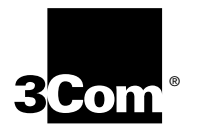

**3Com®Megahertz® 10/100 LAN CardBus PC Card User Guide**

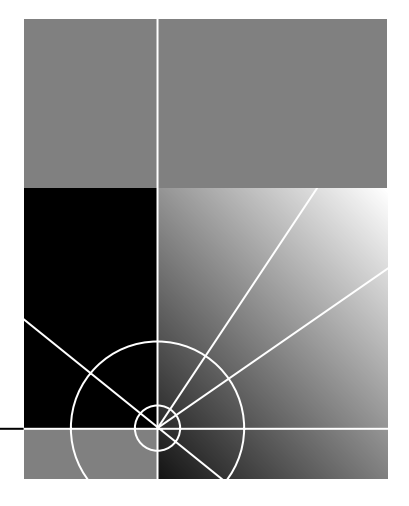

**<http://www.3com.com/> <http://www.3com.com/productreg>**

Part No. 09-0XXX-00X Published June 2000

**3Com Corporation 5400 Bayfront Plaza Santa Clara, California 95052-8145**

Copyright © 2000, 3Com Corporation. All rights reserved. No part of this documentation may be reproduced in any form or by any means or used to make any derivative work (such as translation, transformation, or adaptation) without written permission from 3Com Corporation.

3Com Corporation reserves the right to revise this documentation and to make changes in content from time to time without obligation on the part of 3Com Corporation to provide notification of such revision or change.

3Com Corporation provides this documentation without warranty, term, or condition of any kind, either implied or expressed, including, but not limited to, the implied warranties, terms or conditions of merchantability, satisfactory quality, and fitness for a particular purpose. 3Com may make improvements or changes in the product(s) and/or the program(s) described in this documentation at any time.

If there is any software on removable media described in this documentation, it is furnished under a license agreement included with the product as a separate document, in the hard copy documentation, or on the removable media in a directory file named LICENSE.TXT or !LICENSE.TXT. If you are unable to locate a copy, please contact 3Com and a copy will be provided to you.

#### **UNITED STATES GOVERNMENT LEGEND**

*If you are a United States government agency, then this documentation and the software described herein are provided to you subject to the following:* 

All technical data and computer software are commercial in nature and developed solely at private expense. Software is delivered as "Commercial Computer Software" as defined in DFARS 252.227-7014 (June 1995) or as a "commercial item" as defined in FAR 2.101(a) and as such is provided with only such rights as are provided in 3Com's standard commercial license for the Software. Technical data is provided with limited rights only as provided in DFAR 252.227-7015 (Nov 1995) or FAR 52.227-14 (June 1987), whichever is applicable. You agree not to remove or deface any portion of any legend provided on any licensed program or documentation contained in, or delivered to you in conjunction with, this User Guide.

Unless otherwise indicated, 3Com registered trademarks are registered in the United States and may or may not be registered in other countries.

3Com, the 3Com logo, and Megahertz are registered trademarks of 3Com Corporation.

Microsoft, Windows, and Windows NT are registered trademarks of Microsoft Corporation.

All other company and product names may be trademarks of the respective companies with which they are associated.

### **CONTENTS**

#### **[1](#page-4-0) INSTALLING [THE PC CARD](#page-4-1)**

[Introduction 5](#page-4-2) [User Documentation 6](#page-5-0) [Connecting the 3CCFE575CT LAN CardBus PC Card 6](#page-5-1) [Connecting the 3CXFE575CT XJACK LAN CardBus PC Card 7](#page-6-0) [Connecting the 3C3FE575CT LAN CardBus PC Card 8](#page-7-0) [Disconnecting the Cables 9](#page-8-0)

#### **[2](#page-10-0) SETUP [FOR WINDOWS 2000](#page-10-1)**

[Before You Begin Installation 11](#page-10-2) [Setup Procedure 11](#page-10-3) [Confirming Installation 12](#page-11-0) [Troubleshooting Windows 2000 Installations 12](#page-11-1) [Uninstalling the Card 13](#page-12-0)

#### **3 SETUP FOR WINDOWS 98 AND WINDOWS MILLENNIUM EDITION**

[Before You Begin Installation 15](#page-14-0) [Setup Procedure 15](#page-14-1) [Confirming Installation 16](#page-15-0) [Troubleshooting Windows 98 Installations 16](#page-15-1) [Uninstalling the Card 17](#page-16-0)

#### **[4](#page-18-0) SETUP [FOR WINDOWS 95](#page-18-1)**

[Before You Begin Installation 19](#page-18-2) [Determining Your Windows 95 Version 19](#page-18-3) [Setup Procedures 19](#page-18-4) [Windows 95 Version A 19](#page-18-5) [Windows 95 OSR 2 20](#page-19-0) [Confirming Installation 21](#page-20-0) [Troubleshooting Windows 95 Installations 22](#page-21-0) [Uninstalling the Card 23](#page-22-0)

#### **[5](#page-24-0) SETUP [FOR WINDOWS NT 4.0](#page-24-1)**

[Before You Begin Installation 25](#page-24-2) [Setup Procedure 25](#page-24-3) [Setup With No Networking Installed 25](#page-24-4) [Windows NT With Networking Installed 26](#page-25-0) [Installing with Softex 27](#page-26-0) [Confirming Windows](#page-27-0)  NT Installation 28 [Troubleshooting Windows NT 4.0 Installations 28](#page-27-1) [Known Working Configurations 28](#page-27-2) [Uninstalling the Card 28](#page-27-3)

#### **[6](#page-30-0) [TROUBLESHOOTING](#page-30-1)**

[PC Card LEDs 31](#page-30-2)  [31](#page-30-3) [Diagnostics Help Library 33](#page-32-0)

#### **[A](#page-34-0) [PRODUCT SPECIFICATIONS](#page-34-1)**

[3CCFE575CT and 3CXFE575CT LAN CardBus PC Cards 35](#page-34-2) [3C3FE575CT LAN CardBus PC Card 35](#page-34-3)

#### **[B](#page-36-0) [TECHNICAL SUPPORT](#page-36-1)**

[Online Technical Services 37](#page-36-2) [World Wide Web Site 37](#page-36-3) [3Com Support Web Site 37](#page-36-4) [3Com Software Library 37](#page-36-5) [3Com KnowledgeBase 37](#page-36-6) [Frequently Asked Questions 37](#page-36-7) [3Com FTP Site 38](#page-37-0) [Support from Your Network Supplier 38](#page-37-1) [Support from 3Com 38](#page-37-2) [Returning Products for Repair 40](#page-39-0)

#### **[REGULATORY COMPLIANCE](#page-40-0)**

<span id="page-4-0"></span>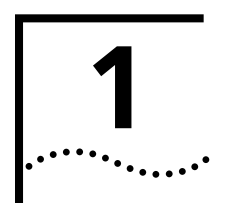

## <span id="page-4-1"></span>**1 INSTALLING THE PC CARD**

<span id="page-4-2"></span>**Introduction** The 3Com 10/100 LAN CardBus PC Cards (models 3CCFE575CT, 3CXFE575CT, and 3C3FE575CT) connect a notebook to an Ethernet or Fast Ethernet network. All PC Card models are shown below.

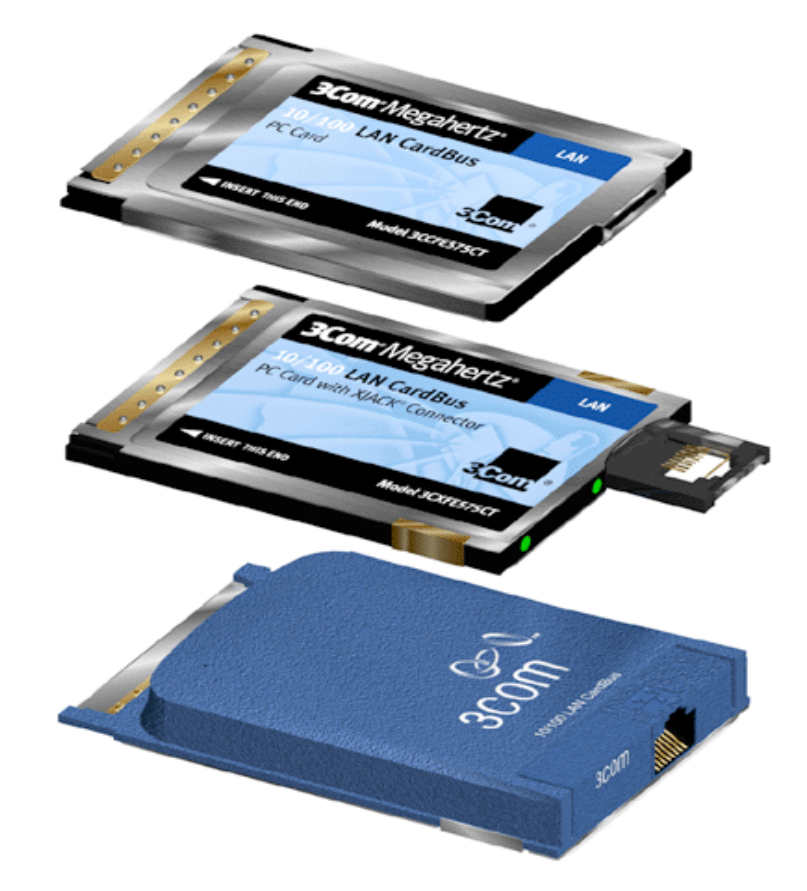

#### <span id="page-5-0"></span>**User Documentation** This guide describes PC Card installation and setup for Windows ® 2000, Windows 98, Windows Millennium Edition, Windows 95, and Windows NT®.

Access the User Guide for the latest information on the product. (You must first install the User Guide.) You can also obtain information from the README.TXT file in the HELP directory on the *LAN Installation Disk*.

To access the *User Guide* in your browser:

- **1** Open the *Start* menu and select *Programs*.
- **2** Select *3Com PC Card Utilities*.
- **3** Select *3Com FE575C*.
- **4** Select *User\_Guide HTML*.

If you do not have a browser installed on your computer, install Internet Explorer from the *Installation CD*. Put the *Installation CD* in the CD-ROM drive (if the Setup program starts automatically, click *Cancel*), use the Explorer to find the *\Internet Explorer* folder on the CD, and install Internet Explorer from that location.

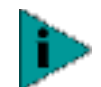

*NOTE: The version of Internet Explorer on the* Installation CD *is English only.*

#### <span id="page-5-1"></span>**Connecting the 3CCFE575CT LAN CardBus PC Card**

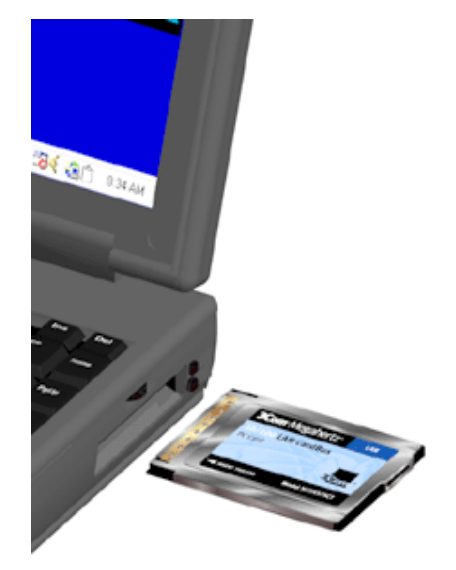

- **1** Remove all PC Cards from your notebook.
- **2** With the power off, insert the LAN CardBus PC Card into the PC Card Slot and slide it all the way in.

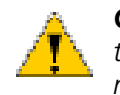

*CAUTION: Do not force the LAN CardBus PC Card into the slot or you may bend the pins inside the slot. If the CardBus PC Card does not fit in the slot, the notebook only support 16-bit PC cards. A suggested 10/100 16-bit PC Card replacement is the 3CCFE574BT PC Card.*

- **3** Connect the PC Card cable to the 3CCFE575CT LAN CardBus PC Card (1).
- **4** Connect the PC Card cable to the network cable (2).

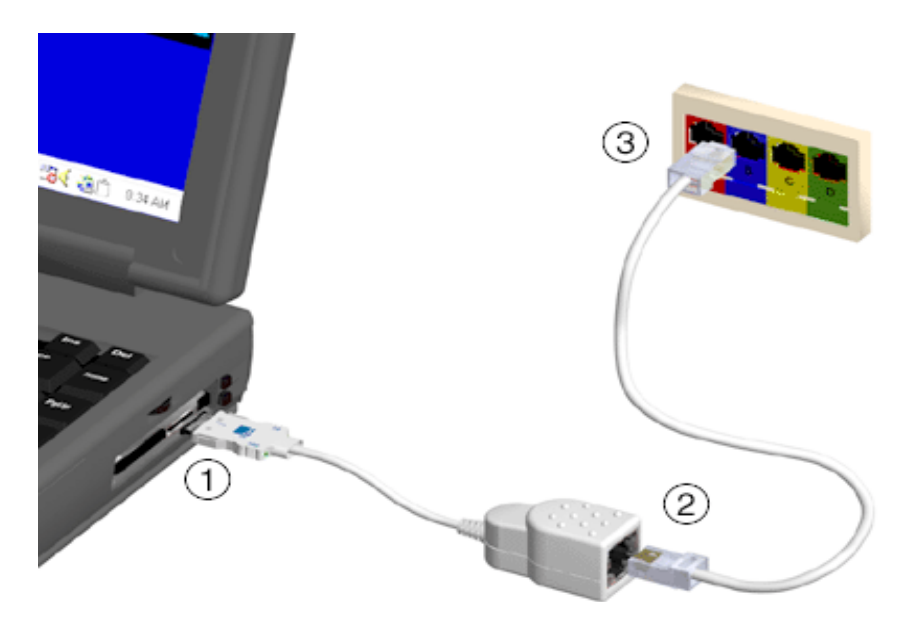

**5** Connect the network cable to the network port (3).

Now you are ready to install the network driver. Go to the chapter for your notebook operating system in this guide.

#### <span id="page-6-0"></span>**Connecting the 3CXFE575CT XJACK LAN CardBus PC Card**

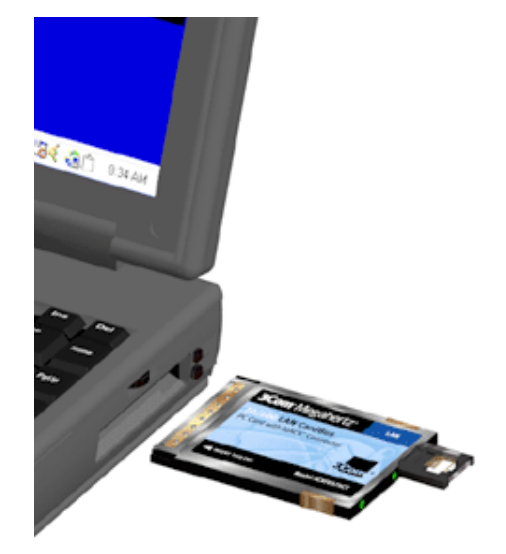

- **1** Remove all PC Cards from your notebook.
- **2** With the power off, insert the XJACK® LAN CardBus PC Card into the PC Card slot and slide it all the way in.

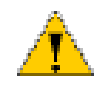

*CAUTION: Do not force the LAN CardBus PC Card into the slot or you may bend the pins inside the slot. If the XJACK LAN CardBus PC Card does not fit in the slot, the notebook only support 16-bit PC Cards. A suggested 10//100 16-bit PC Card replacement is the 3CXFE574BT XJACK PC Card.*

- **3** Connect the network cable to the XJACK connector on the 3CXFE575CT LAN CardBus PC Card (1).
- **4** Connect the network cable to the network port (2).

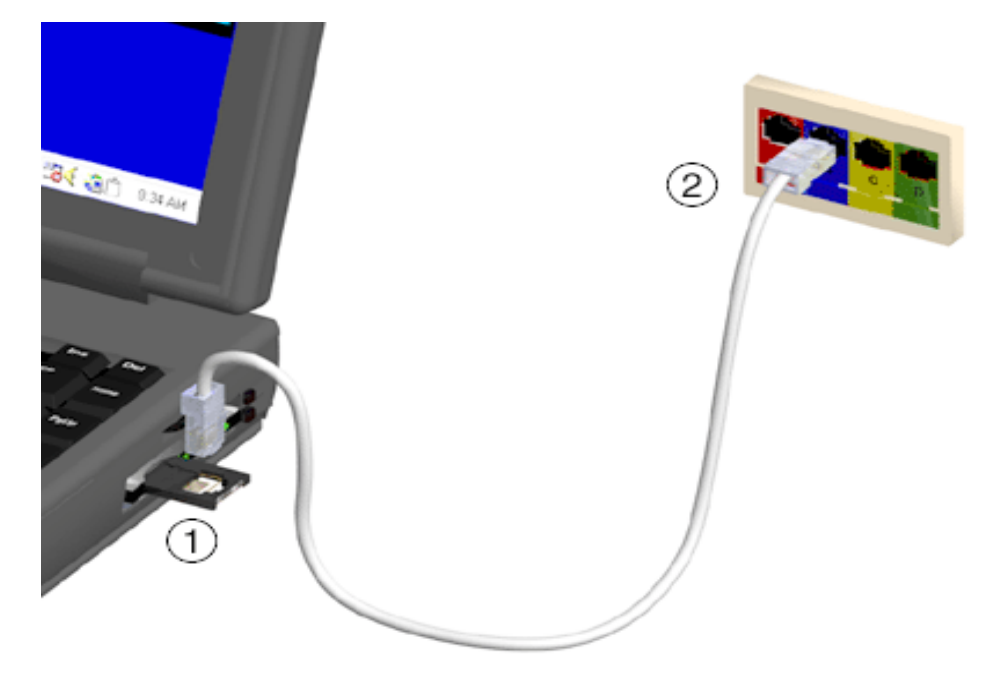

Now you are ready to install the network driver. Go to the chapter for your operating system in this guide.

#### <span id="page-7-0"></span>**Connecting the 3C3FE575CT LAN CardBus PC Card**

- **1** Remove all PC Cards from your notebook.
- **2** With the power off, insert the 3C3FE575CT LAN CardBus PC Card into the PC Card slot and slide it all the way in.

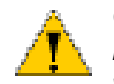

*CAUTION: Forcing the card into the slot may bend the pins. If you do not know how to insert cards in your computer, refer to the documentation supplied with your computer on using PC Card (PCMCIA) slots.*

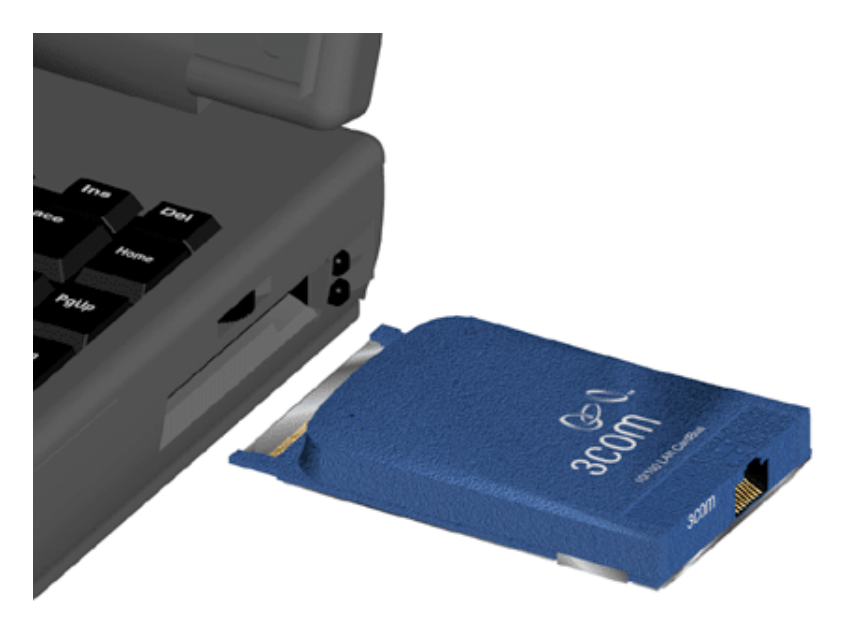

- **3** Connect one end of the network cable to the RJ-45 port on the card. This port is indicated on the card with a network icon.
- **4** Connect the other end to the LAN port.

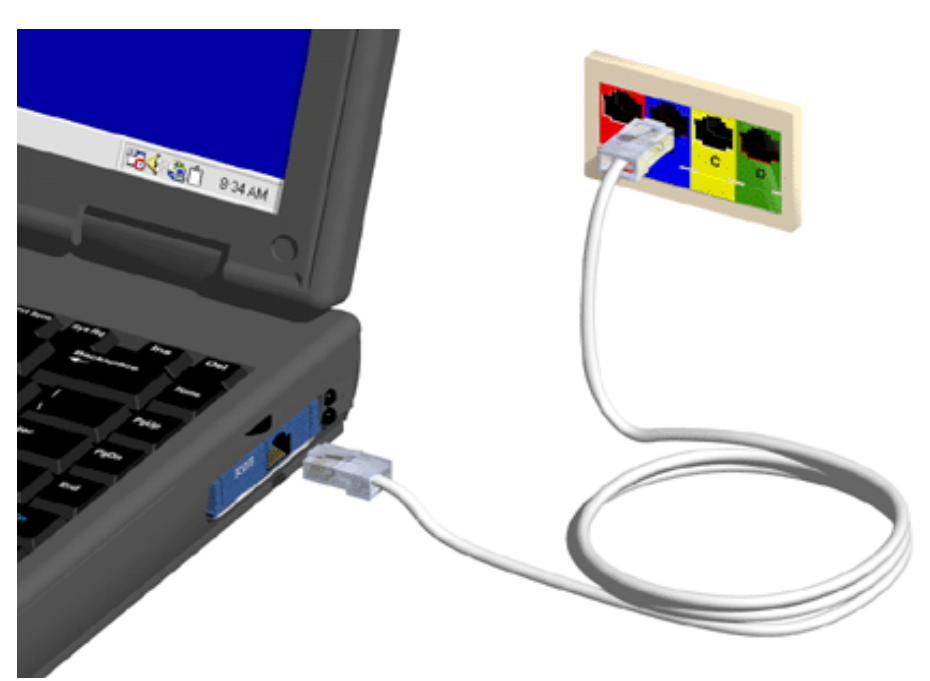

Now you are ready to install the network driver. Go to the chapter for your notebook operating system in this guide.

#### <span id="page-8-0"></span>**Disconnecting the Cables**

All cables used with the LAN CardBus PC Card lock in place when connected to the card. To release the cables, squeeze the release clip located on the top of the connector.

<span id="page-10-0"></span>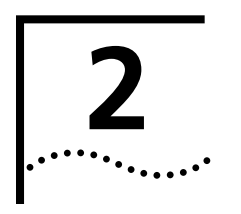

## <span id="page-10-1"></span>**2 SETUP FOR WINDOWS 2000**

<span id="page-10-2"></span>**Before You Begin Installation** Before you begin installing the network driver software, have the following information ready:

- For Windows 2000 networking, your computer name and workgroup name.
- For your network account, your user name and password.
- For unattended installation, see the \unattend\win2k directory on your *Installation CD*.

#### <span id="page-10-3"></span>**Setup Procedure**

- **1** Make sure that the CardBus PC Card is inserted and connected to the network, as described earlier.
- **2** Turn your notebook computer on.

Windows will detect the card and install drivers provided with Windows 2000. No reboot is required.

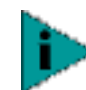

*NOTE: We recommend that you upgrade to the most current drivers. To do so, complete the remaining steps in this procedure.*

- **3** From the desktop, choose Start/Settings/Control Panel.
- **4** Double-click on the *System* icon.
- **5** Select the *Hardware* tab.
- **6** Click on the *Device Manager* button.
- **7** Open *Network Adapters*.
- **8** Double-click on *FE575C-3COM 10/100 LAN CardBus-Fast Ethernet*.
- **9** Choose the *Driver* tab.
- **10** Insert the *3Com 10/100 LAN CardBus Installation* CD.
- **11** Click on the *Update Driver* button.
- **12** When the Upgrade Device Driver Wizard dialog box appears, click *Next*.
- **13** If it is not chosen already, choose *Search for suitable driver for my device (recommended)*, and click *Next*.
- **14** Choose the *CD-ROM drives* search location, and click *Next*.
- **15** When Windows reports that "The wizard found a driver for the following device," click *Next*.
- **16** Click *Finish* in the Completing the Upgrade Device Driver Wizard dialog box.

If you are running TCP/IP using DHCP, you will be connected to the network and will not need to reboot your notebook computer. If you are not running the aforementioned configuration, see your network administrator to adjust your network settings.

<span id="page-11-1"></span><span id="page-11-0"></span>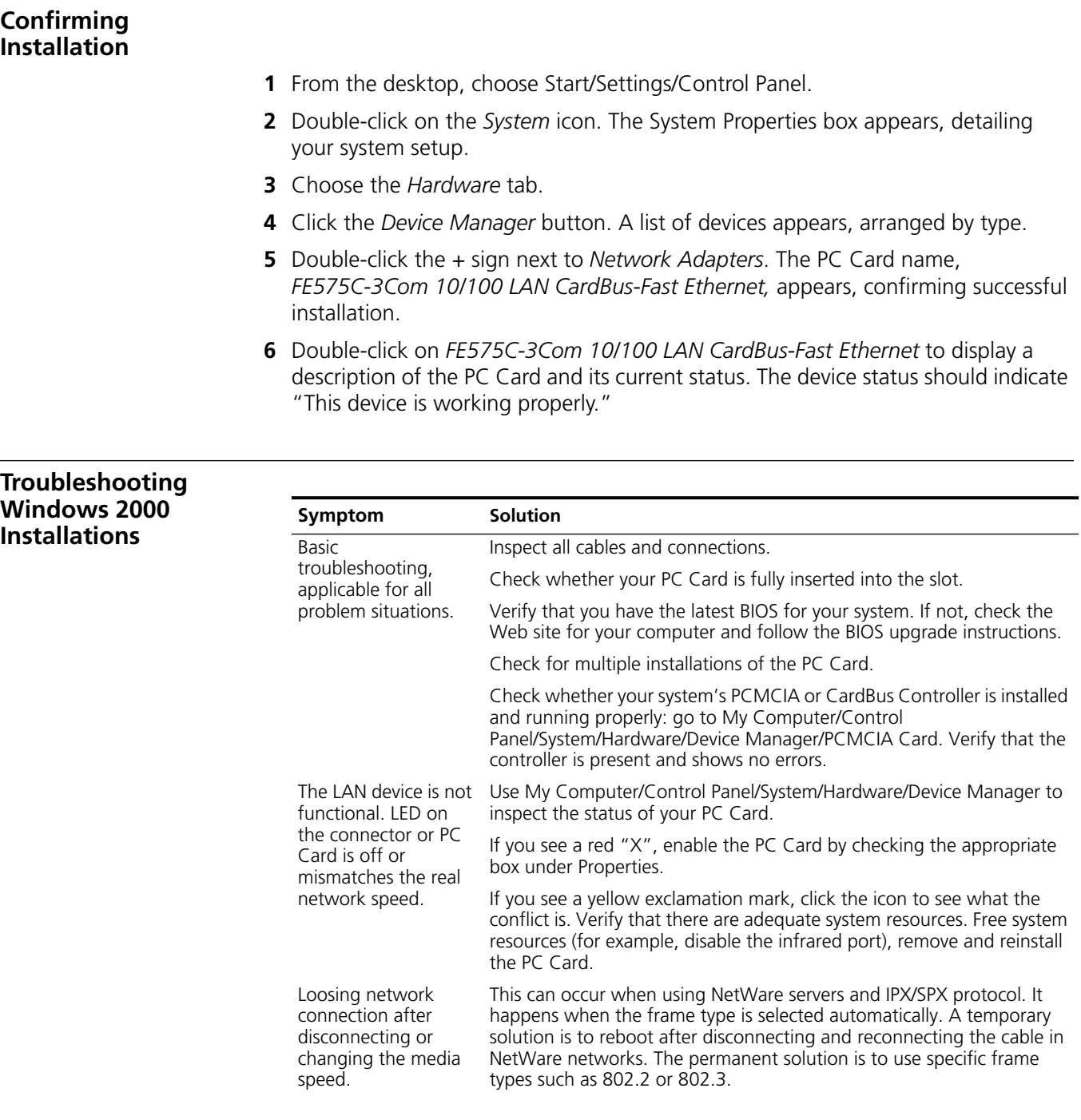

<span id="page-12-0"></span>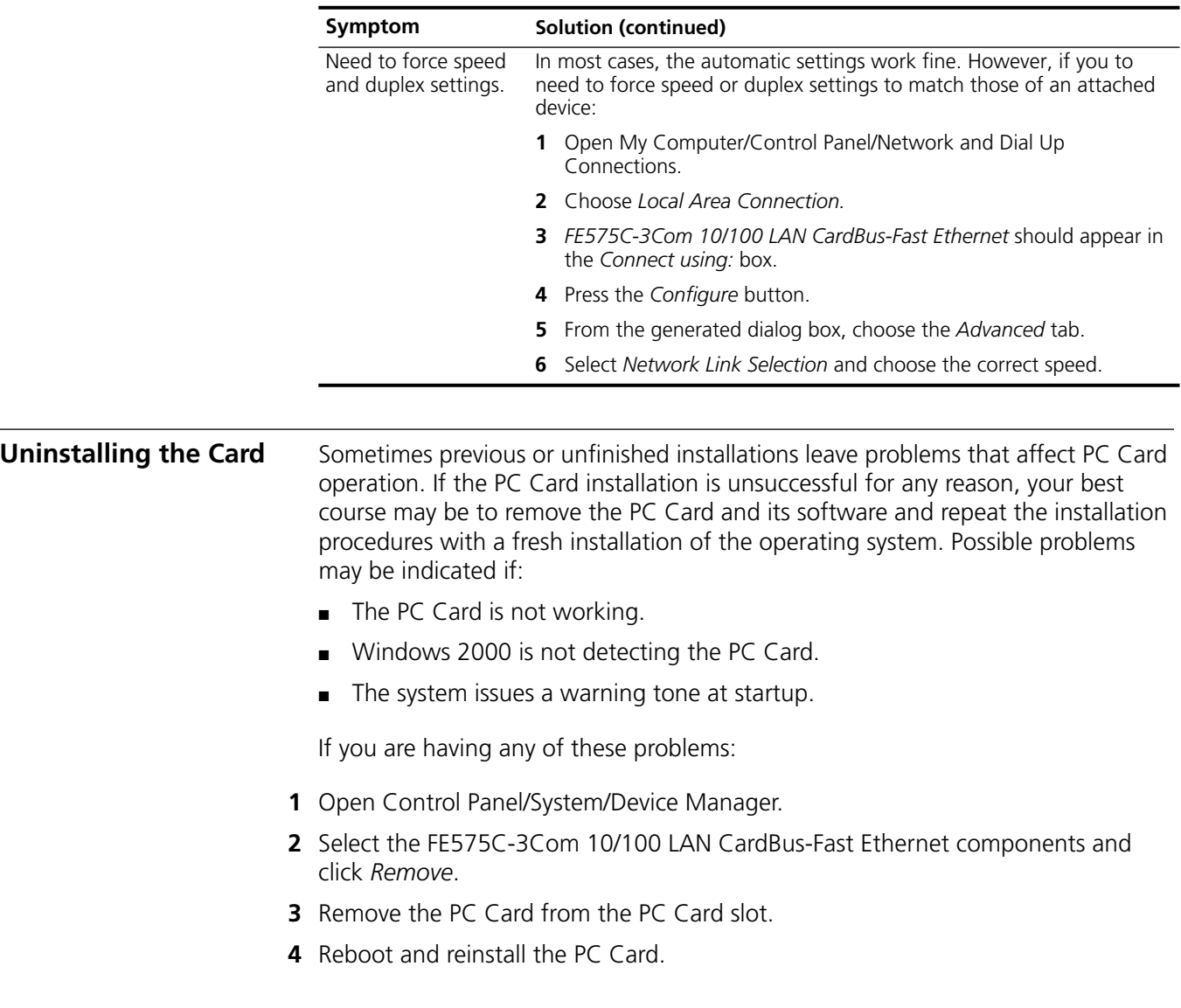

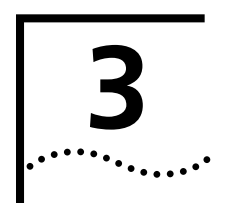

# **3 SETUP FOR WINDOWS 98 AND**<br> **S WINDOWS MILLENNIUM EDITION**

<span id="page-14-1"></span><span id="page-14-0"></span>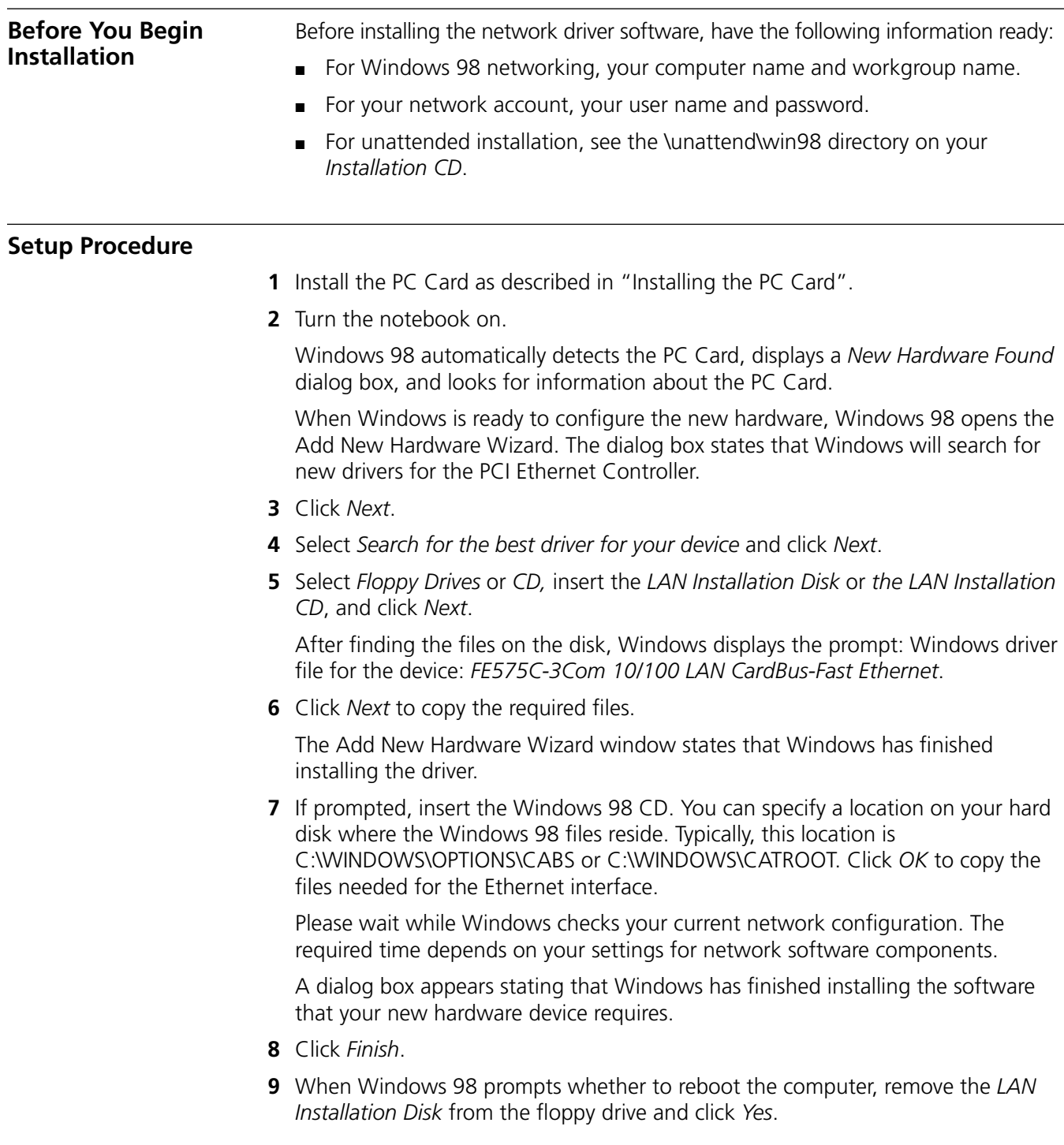

#### <span id="page-15-0"></span>**Confirming Installation**

- **1** Double-click the *My Computer* icon.
- **2** Double-click the *Control Panel* icon.
- **3** Double-click the *System* icon. The System Properties box appears, detailing your system setup.
- **4** Click the *Device Manager* tab. A list of devices appears, arranged by type.
- **5** Click the + sign next to *Network Adapters*. The PC Card name, *FE575C-3Com 10/100 LAN CardBus-Fast Ethernet,* appears, confirming successful installation.
- **6** Double-click *FE575C-3Com 10/100 LAN CardBus-Fast Ethernet* to display a description of the PC Card and its current status. The device status should indicate "This device is working properly."

#### <span id="page-15-1"></span>**Troubleshooting Windows 98 Installations**

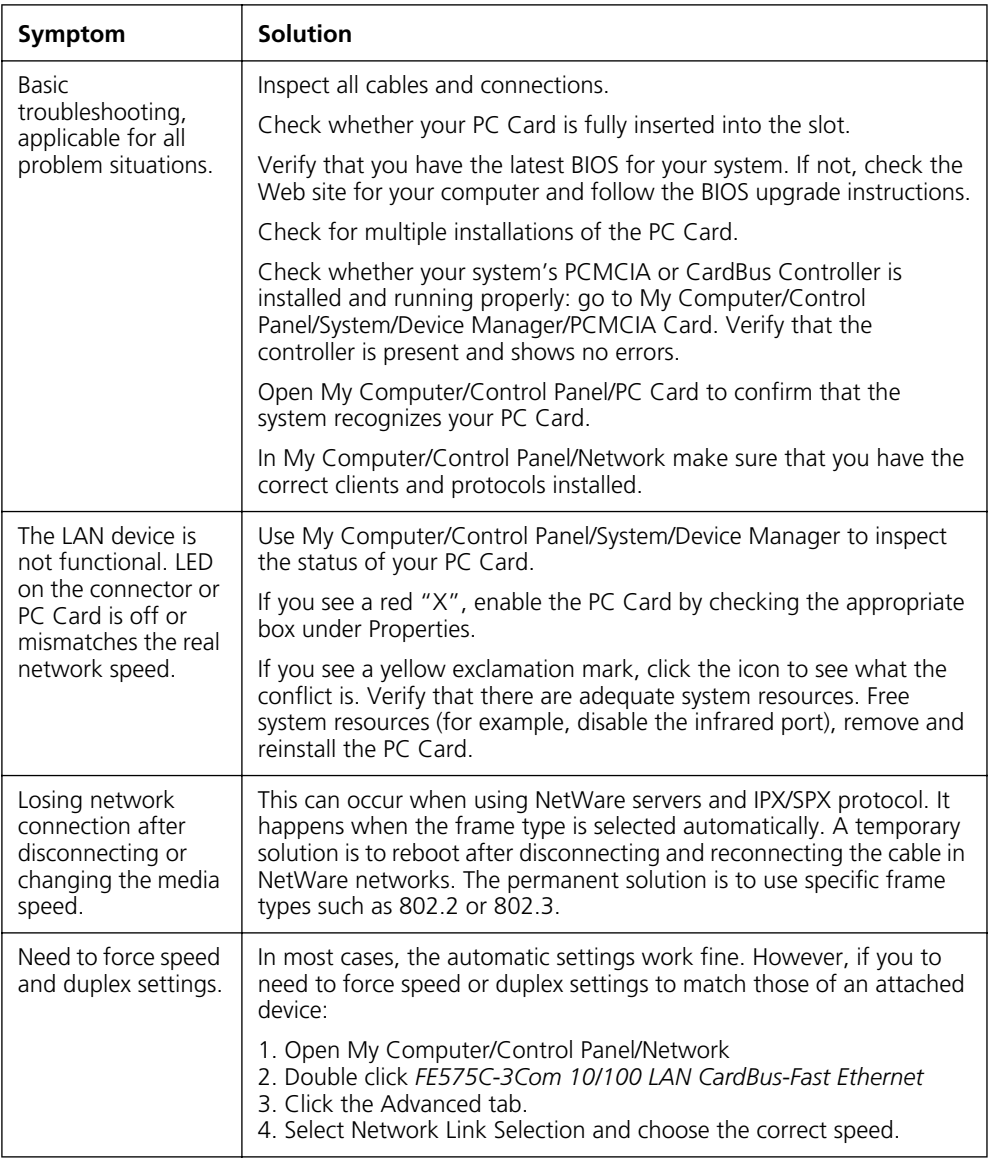

#### <span id="page-16-0"></span>**Uninstalling the Card** Sometimes previous or unfinished installations leave problems that affect PC Card operation. If the PC Card installation is unsuccessful for any reason, your best course may be to remove the PC Card and its software and repeat the installation procedures with a fresh installation of the operating system. Possible problems may be indicated if:

- The PC Card is not working.
- Windows 98 is not detecting the PC Card.
- The system issues a warning tone at startup.

If you are having any of these problems:

- **1** Open Control Panel/System/Device Manager.
- **2** Select the FE575C-3Com 10/100 LAN CardBus-Fast Ethernet components and click *Remove*.
- **3** Remove the PC Card from the PC Card slot.
- **4** Reboot and reinstall the PC Card.

<span id="page-18-0"></span>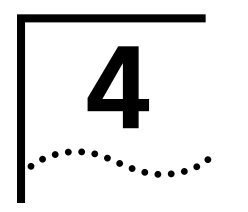

## <span id="page-18-1"></span>**4 SETUP FOR WINDOWS 95**

<span id="page-18-3"></span><span id="page-18-2"></span>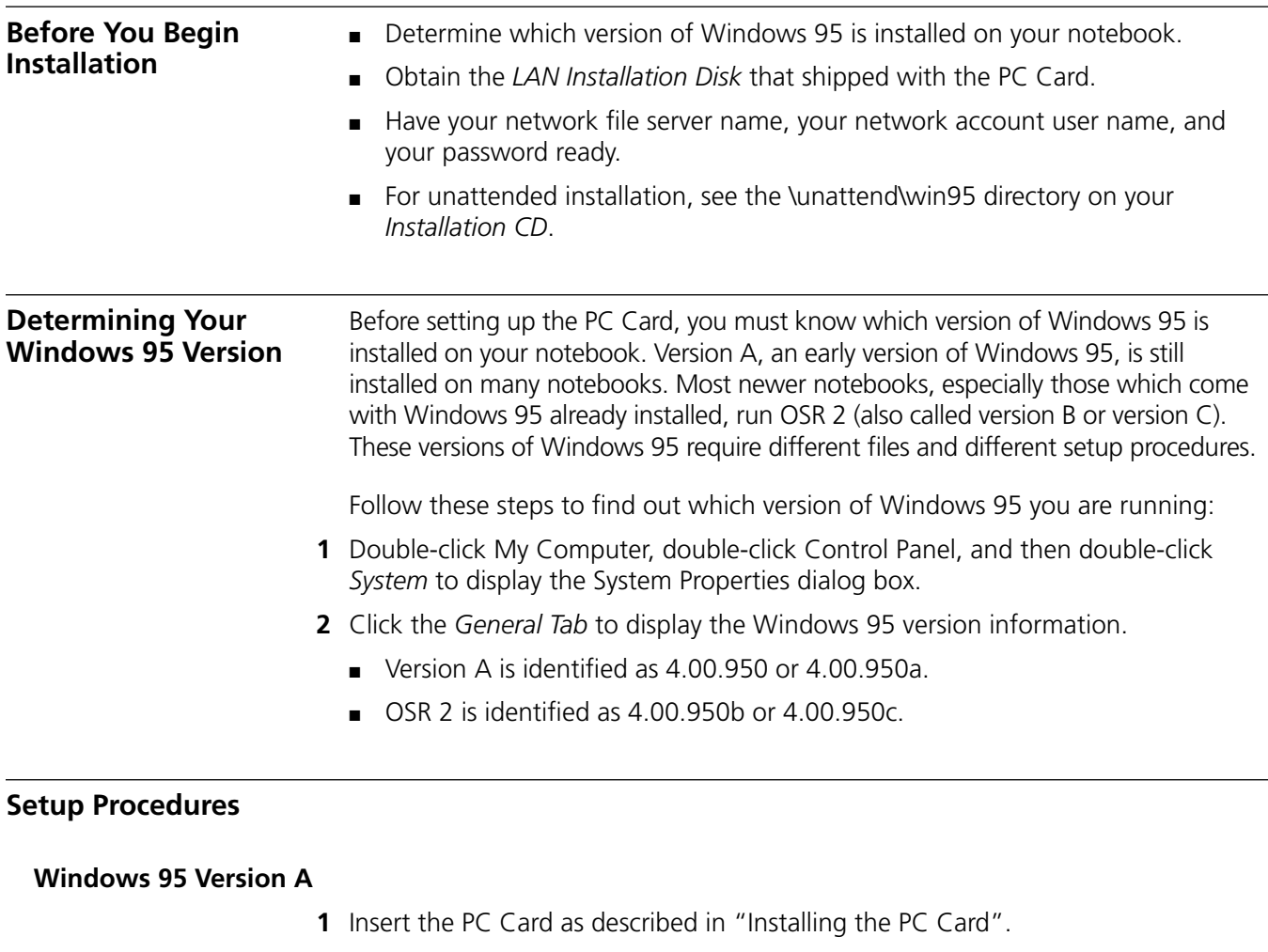

- <span id="page-18-5"></span><span id="page-18-4"></span>**2** Turn the notebook on.
- **3** Double-click *My Computer*, *Control Panel*, and then double-click *Add New Hardware*.
- **4** Respond to the "Do you want Windows to search for your new hardware?" prompt by clicking *No*, and then click *Next*.
- **5** Double-click N*etwork Adapters* on the list that appears.
- **6** In the Select Device window, click *Have Disk*.
- **7** Insert the *LAN Installation Disk* into the floppy drive and click *OK*.
- **8** Select *FE575C-3Com 10/100 LAN CardBus-Fast Ethernet Manual Load* and click *OK* to copy the PC Card files to your notebook.

If you are prompted for the *LAN Installation Disk* during installation, make sure that a: is the designated path. If during installation, the 3Com driver cannot be found, enter a:\ to point Windows to the *LAN Installation Disk*.

- **9** In the new hardware Wizard window, click Next.
- **10** If prompted, insert the Windows 95 CD or enter the location on your notebook where the Windows 95 files reside. Typically, this location is C:\WINDOWS\OPTIONS\CABS.

Click *OK* to copy the files needed for the Ethernet interface.

If during installation, the 3Com driver cannot be found, enter a:\ to point Windows to the driver.

Please wait while Windows checks your current network configuration. The required time depends on your settings for network software components.

A dialog box appears stating that Windows has finished installing the software that your new hardware device requires.

- **11** Click *Finish* to complete installation and remove the *LAN Installation Disk*.
- **12** Click yes to reboot the notebook.

When the software restarts, log on to your network using the user name and password.

#### <span id="page-19-0"></span>**Windows 95 OSR 2**

- **1** Insert the PC Card as described in "Installing the PC Card".
- **2** Turn the notebook on.

The New Hardware Found window appears briefly.

The Update Device Driver Wizard window states that Windows has detected the PCI Ethernet Controller.

**3** Insert the *LAN Installation Disk* and click *Next* to begin driver installation.

The following message appears:

"Windows found the following updated driver for the device: FE575C-3Com 10/100 LAN CardBus- Fast Ethernet".

#### **4** Click Finish to accept the driver.

If you are prompted for the *LAN Installation Disk* during installation, make sure that a: is the designated path. If during installation, the 3Com driver cannot be found, enter a:\ to point Windows to the *LAN Installation Disk*.

If prompted, insert the Windows 95 CD. You can specify a location on your hard disk where the Windows 95 files reside. Typically, this location is C:\WINDOWS\OPTIONS\CABS. Click *OK* to copy the files needed for the Ethernet interface.

Please wait while Windows checks your current network configuration. The required time depends on your settings for network software components. If you are prompted for *Computer name* or *Workgroup name*, enter the appropriate name and click *OK*. If you have difficulties, see your network administrator.

A dialog box appears stating that Windows has finished installing the software that your new hardware device requires.

**5** When Windows 95 prompts whether to reboot the notebook, remove the *LAN Installation Disk* from the floppy drive and click *Yes*.

#### <span id="page-20-0"></span>**Confirming Installation**

- **1** Double-click the *My Computer* icon.
- **2** Double-click the *Control Panel* icon.
- **3** Double-click the *System* icon. The System Properties box details your system setup.
- **4** Click the *Device Manager* tab.
- **5** Click the + sign next to *Network Adapters*. The display should show the FE575C-3Com 10/100 LAN CardBus-Fast Ethernet, confirming successful installation.
- **6** Double-click *FE575C-3Com 10/100 LAN CardBus-Fast Ethernet* to display a description of the PC Card and its current status. It should display "This device is working properly."

## <span id="page-21-0"></span>**Troubleshooting**

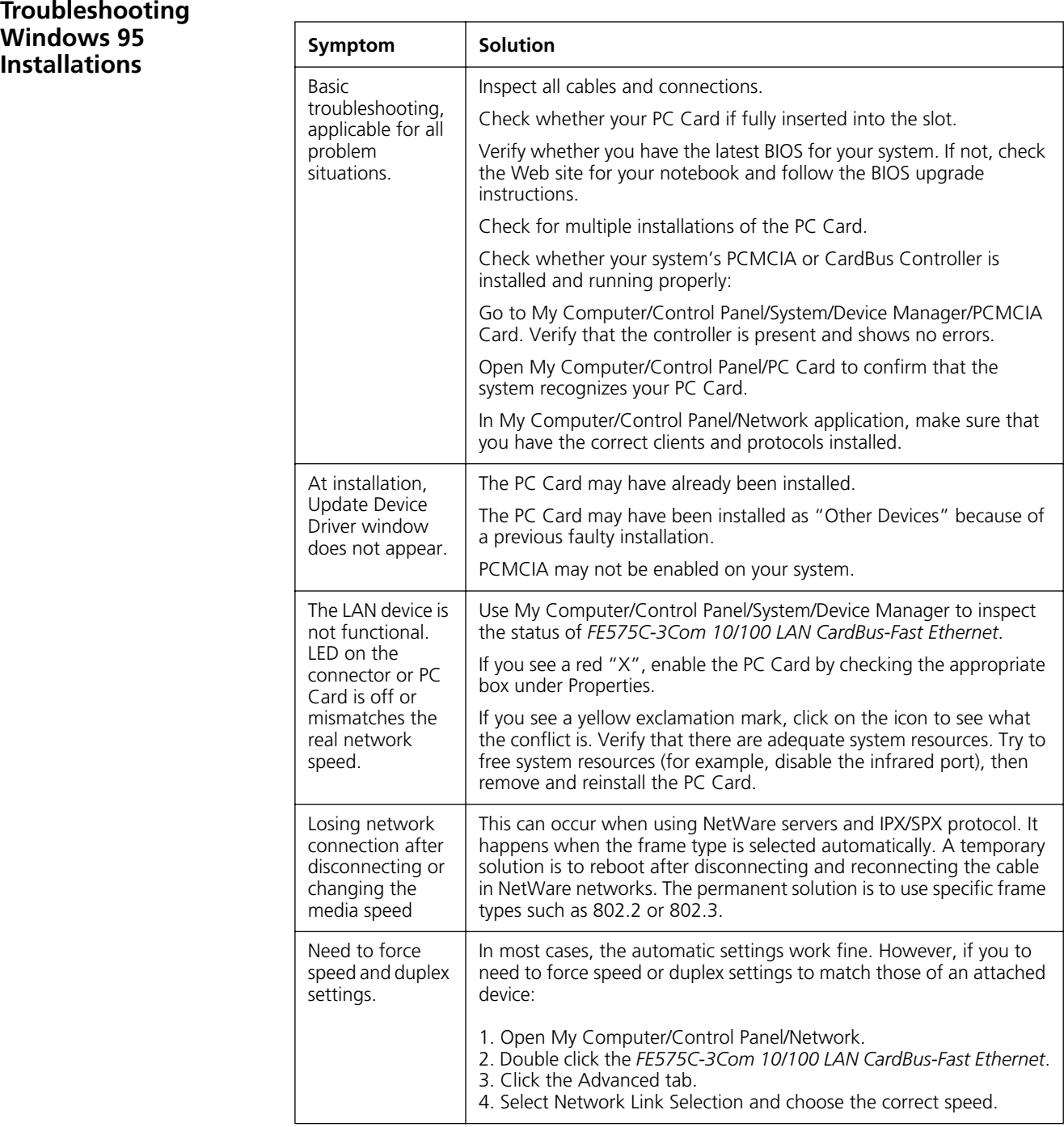

<span id="page-22-0"></span>**Uninstalling the Card** Sometimes previous or unfinished installations leave problems that affect PC Card operation. If the PC Card installation is unsuccessful for any reason, your best course may be to remove the PC Card and its software and repeat the installation procedures with a fresh installation of the operating system. Possible problems may be indicated if:

- The PC Card is not working.
- Windows 95 is not detecting the PC Card.
- The system issues a warning tone at startup.

If you are having any of these problems:

- **1** Open Control Panel/System/Device Manager.
- **2** Select the FE575C-3Com 10/100 LAN CardBus-Fast Ethernet components and click *Remove*.
- **3** Remove the PC Card from the PC Card slot.
- **4** Reboot and reinstall the PC Card.

<span id="page-24-0"></span>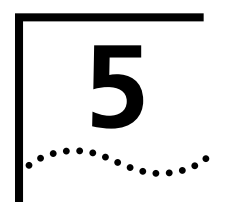

## <span id="page-24-1"></span>**5 SETUP FOR WINDOWS NT 4.0**

<span id="page-24-2"></span>**Before You Begin Installation**  The Windows NT setup procedure you use depends on whether networking has already been installed on your notebook.

Before setting up the PC Card, you will need to know:

- Your network file server name, network account user name, and password.
- The protocol used in the Microsoft Windows network (NWLink IPX/SPX compatible transport, TCP/IP protocol, NetBEUI protocol).
- The name of the NT server domain or workgroup to which you belong.
- Your IP address (unless you are using DHCP).
- If you are installing with Card and Services Block software, see the "Installing with Softex" section in this chapter.
- For unattended installation, see the \unattend\nt4 directory on your *Installation CD*.

#### <span id="page-24-3"></span>**Setup Procedure**

#### <span id="page-24-4"></span>**Setup With No Networking Installed**

- **1** Insert the PC Card as described in "Installing the PC Card".
- **2** Turn the notebook on.
- **3** Double-click *My Computer*, double-click *Control Panel*, double-click *Network*.
- **4** Click *Yes* when the system prompts: "Windows NT Networking is not installed. Do you want to install it now?.

This opens the *Network Setup Wizard*.

If this message does not appear, go to Windows NT 4 with networking Installed and follow the instructions.

- **5** Check *Wired to the network* and click *Next*.
- **6** Click *Select from list*... when the system prompts to have setup start searching for a network adapter.
- **7** Click *Have Disk*.
- **8** Insert the *LAN Installation Disk* in the floppy drive or the *LAN Installation CD* in the CD-ROM drive (and enter the path to the drive, for example, d:\) and click *OK*.
- **9** Select *FE575C-3Com 10/100 LAN CardBus-Fast Ethernet* when the Select OEM Option window opens, and click *OK*.

The Network Setup Wizard window appears.

- **10** Click *Next*.
- **11** Place a check mark next to each network protocol required for your site in the Network Protocols list and click *Next*.
- **12** Place a check mark in the box next to each desired service in the Network Services window.
- **13** Select the default settings.
- **14** Click *Next* to install the components you selected.

The message "Windows NT is now ready to install networking" displays.

**15** Click *Next*.

The Windows NT Setup windows prompts for the location of the Windows NT installation files.

**16** Enter the path to the Windows NT installation files (for example, d:\ i386 on the NT CD) and click *Continue*.

The Windows NT Setup window prompts for the location of the Windows NT installation files again.

- **17** Enter the path to the LAN Installation disk (for example, a:\) or the LAN Installation CD (for example, d:\) and click *Continue*.
- **18** Accept the default settings in the 3Com network Interface dialog box, and click *Continue*.

The default settings work in most instances. However, you may specify network link settings, auto polarity, and IRQ and I/O values. Please see \cd\help\config.txt on the *Installation CD* to determine if there are good configurations for your notebook.

- **19** Enter your IP address if prompted to do so and click *OK*.
- **20** Click *Yes* if you are prompted for DHCP.
- **21** Click *Next* when the Protocol window for enabling or disabling protocols opens.
- **22** Click *Next* to start the network when Windows NT is ready.
- **23** Enter your notebook name and workgroup or domain name when prompted and click *Next*.
- **24** Click *Finish* when the system displays "Networking has been installed on your notebook".
- **25** Remove the *LAN Installation Disk* from the floppy drive or the *LAN Installation CD*  from the CD-ROM drive when prompted to reboot the notebook, and click *Yes*.
- **26** Reinstall your service pack if you had service pack installed prior to installing the PC Card.

#### <span id="page-25-0"></span>**Windows NT With Networking Installed**

- **1** Install the PC Card as described in "Installing the PC Card".
- **2** Turn the notebook on.
- **3** Double-click *My Computer*, double-click *Control Panel*, and double-click *Network*.

**4** Select the Adapters tab.

The Select Network Adapter window displays.

- **5** Go to the section "Setup With No Networking Installed" in this chapter for instructions if the message "networking is not installed" displays, .
- **6** Click *Have Disk*...
- **7** Insert the *LAN Installation Disk* in the floppy drive and click *OK* or insert the *LAN Installation CD* into the CD-ROM drive (change the path to the drive, for example, d:\) and click *OK*.
- **8** Select *FE575C-3Com 10/100 LAN CardBus-Fast Ethernet* when the Select OEM Option window opens and click *OK*.
- **9** Accept the default settings in the network Settings window and click *Continue*.
- **10** Wait while the files are copied to your notebook.

The default settings work in most instances. However, you may specify network link settings, auto polarity, and IRQ and I/O values. Please see the Working Configurations directory on the Installation CD.

- **11** Click *Close*.
- **12** Enter your IP address if prompted and click *OK*.
- **13** Click *Yes* to the DHCP prompt, if the prompt displays.
- **14** Click *Apply*.
- **15** Click *OK*.
- **16** Remove the *LAN Installation Disk* from the floppy drive or the *LAN Installation CD*  from the CD-ROM drive when prompted to reboot the notebook and click *Yes*.

#### <span id="page-26-0"></span>**Installing with Softex** For OmniBook 4150, 900, and XE2 users, please read the following procedure before installing the 3Com 10/100 LAN CardBus PC Card using Softex Card Executive.

- **1** Make sure the driver diskette is removed from the notebook floppy drive.
- **2** Insert the 3Com 10/100 LAN CardBus PC Card into the PC Card slot.

Card Executive will attempt, but fail, to find the diskette.

- **3** When prompted, select *Install driver provided with PC Card*.
- **4** Type the following path and click *OK*:

#### **a:\softex**

The Network Settings window will display.

**5** Select Continue.

The Protocol configuration window will display, depending on the protocol that was chosen.

**6** Reboot your system when prompted.

The PC Card is now installed.

#### <span id="page-27-0"></span>**Confirming Windows NT Installation**

The following procedure can be used to confirm any of the NT installations discussed in this chapter.

- **1** Double-click My Computer, double-click Control Panel, and then double-click *Network*.
- **2** Select the Adapters tab.

FE575C-3Com 10/100 LAN CardBus -Fast Ethernet appears on the list.

<span id="page-27-3"></span><span id="page-27-2"></span><span id="page-27-1"></span>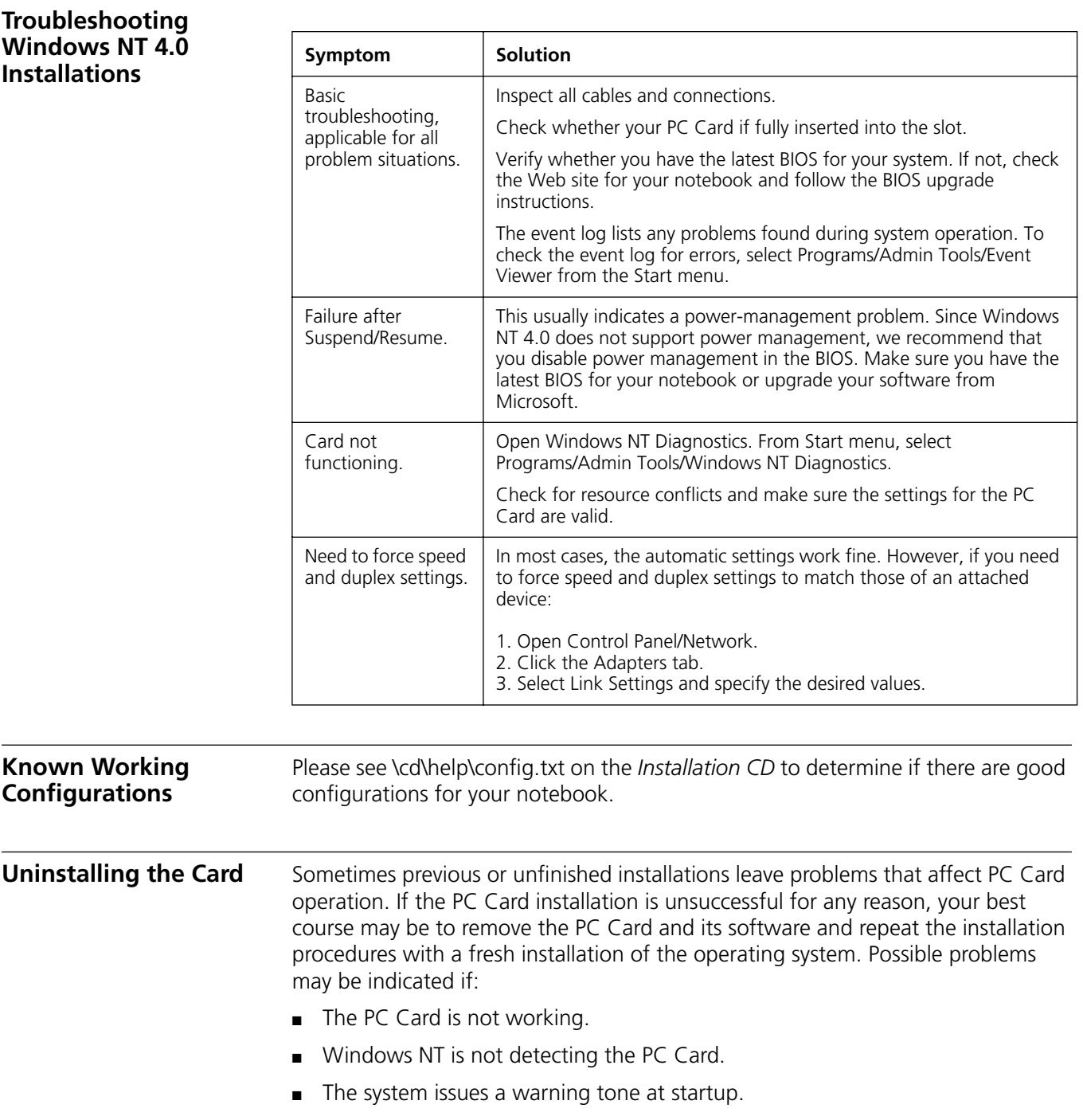

If you are having any of these problems:

- **1** Remove the PC Card from the PC Card slot.
- **2** Double-click *My Computer*, double-click *Control Panel*, and double-click *Network*.
- **3** Select the Adapters tab.
- **4** Select *FE575C-3Com 10/100 LAN CardBus-Fast Ethernet* and click *Remove*.
- **5** Reboot and reinstall the PC Card.

This procedure removes the PC Card only. If you choose to remove all networking components, remember to use the setup procedure described in "Setup With No Networking Installed" in this chapter.

<span id="page-30-0"></span>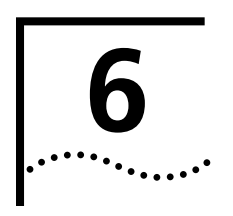

## <span id="page-30-1"></span>**6 TROUBLESHOOTING**

<span id="page-30-2"></span>**PC Card LEDs** Before the PC Card and cable LEDs can be used for troubleshooting, the PC Card must be connected to the network and the driver must be installed.

> The LEDs and LED status for the models 3CCFE575CT and 3CXFE575CT are shown below.

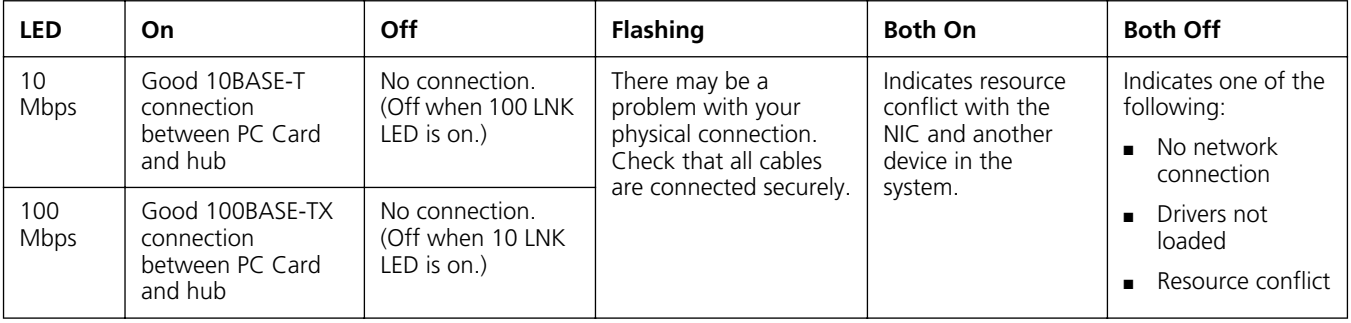

<span id="page-30-3"></span>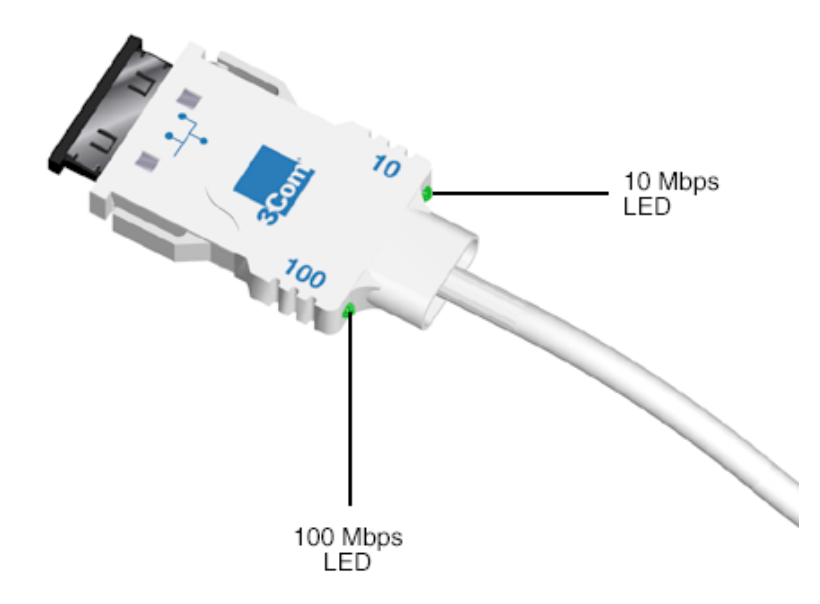

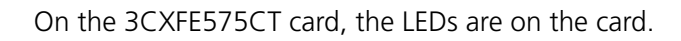

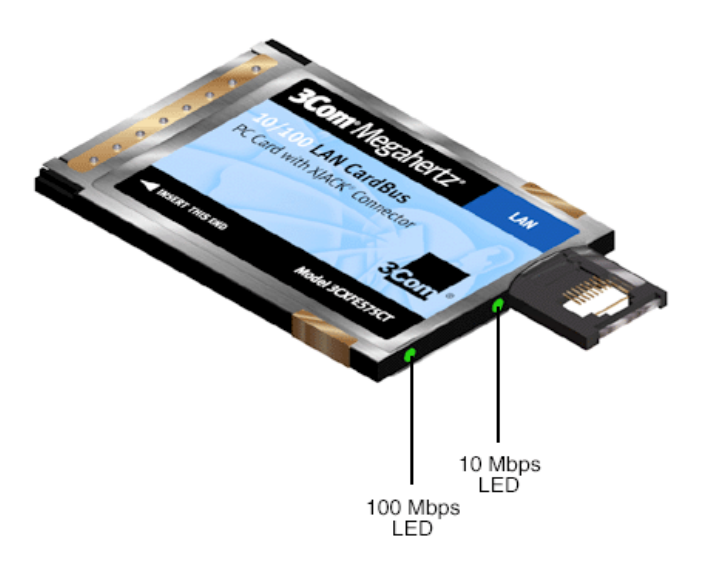

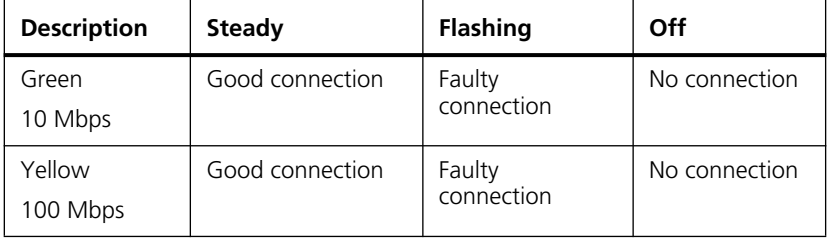

On the 3C3FE575CT card, the connector lights up to indicate network status.

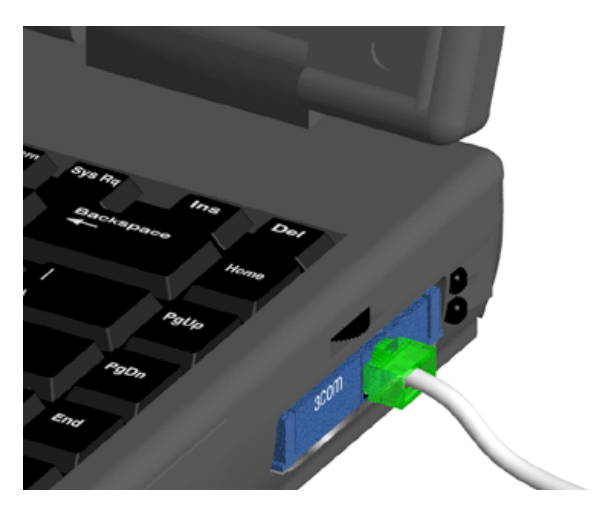

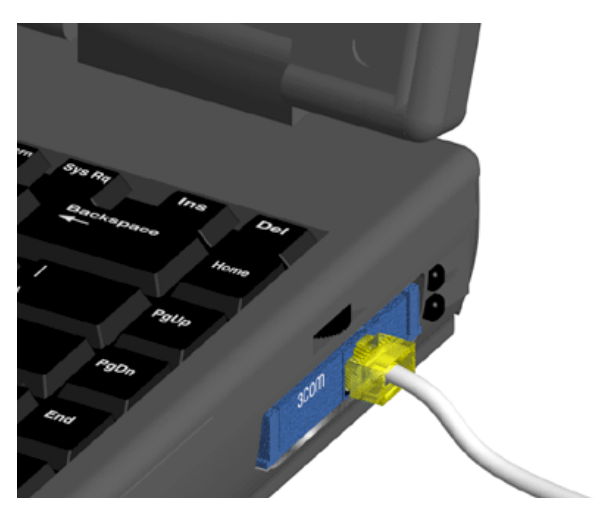

<span id="page-32-0"></span>**Diagnostics Help Library** 

You can find more information in the DOS Diagnostics help library. To run diagnostics, insert the *LAN Installation Disk* in your notebook and at the DOS prompt, enter:

**a:\dosdiag.exe**

<span id="page-34-0"></span>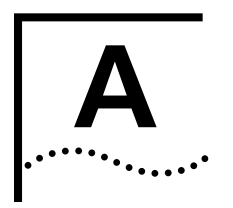

## <span id="page-34-1"></span>**PRODUCT SPECIFICATIONS**

#### <span id="page-34-2"></span>**3CCFE575CT and 3CXFE575CT LAN CardBus PC Cards**

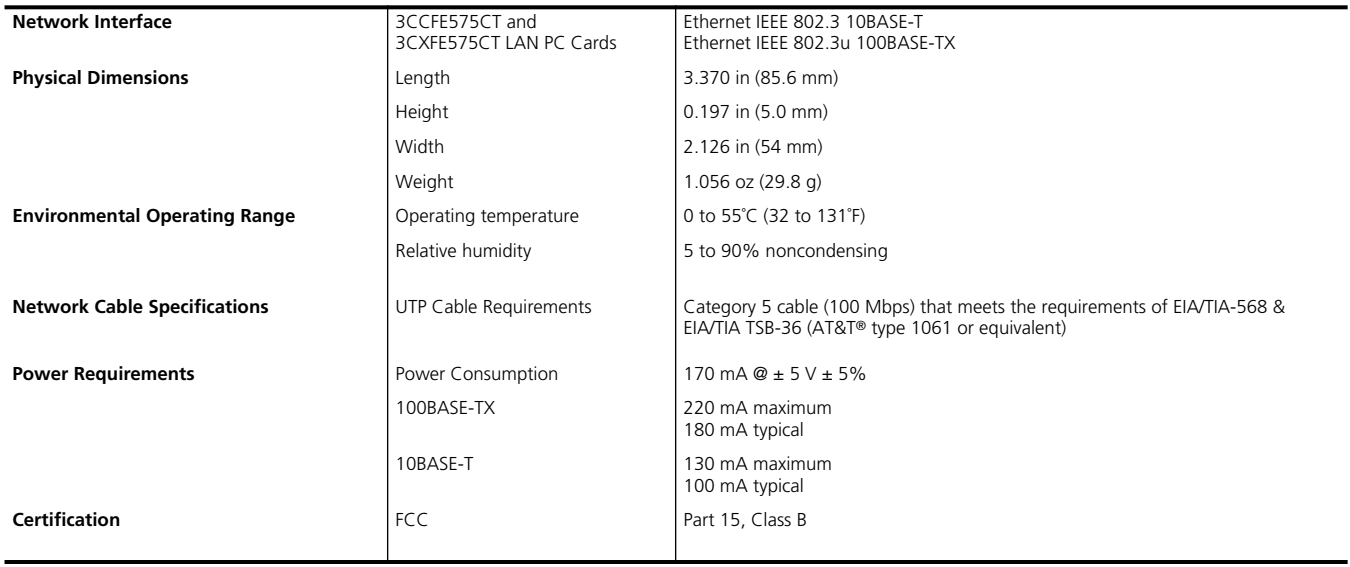

#### <span id="page-34-3"></span>**3C3FE575CT LAN CardBus PC Card**

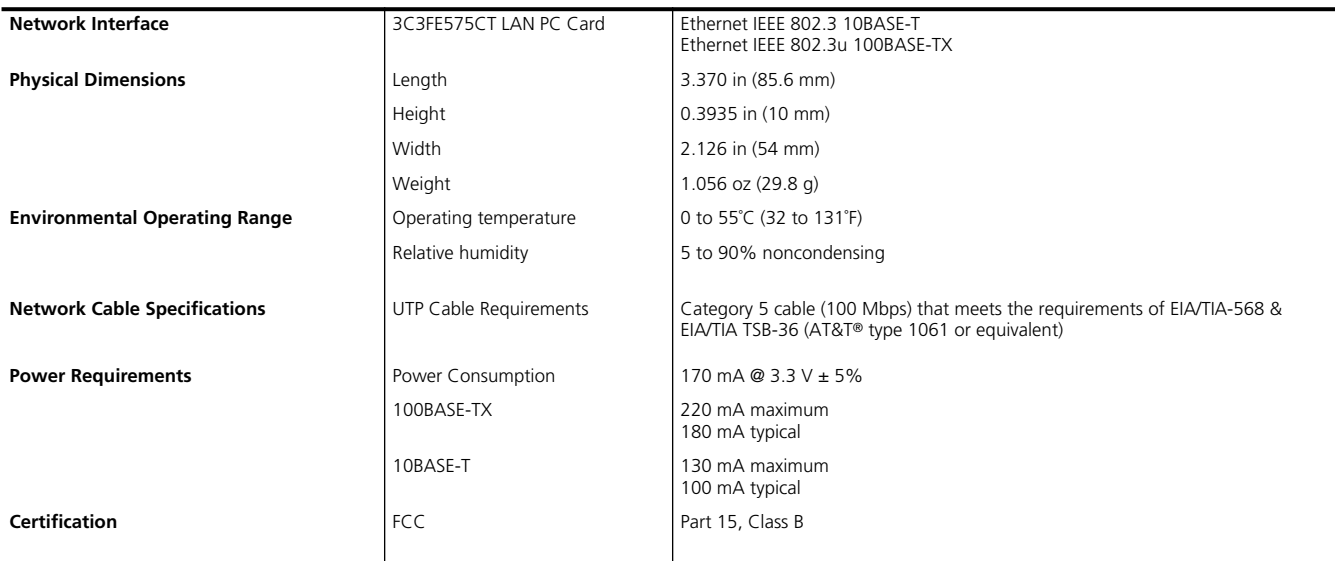

<span id="page-36-0"></span>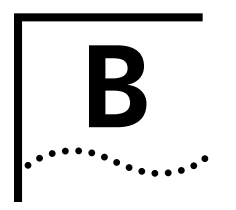

# <span id="page-36-1"></span>**B TECHNICAL SUPPORT**

<span id="page-36-7"></span><span id="page-36-6"></span><span id="page-36-5"></span><span id="page-36-4"></span><span id="page-36-3"></span><span id="page-36-2"></span>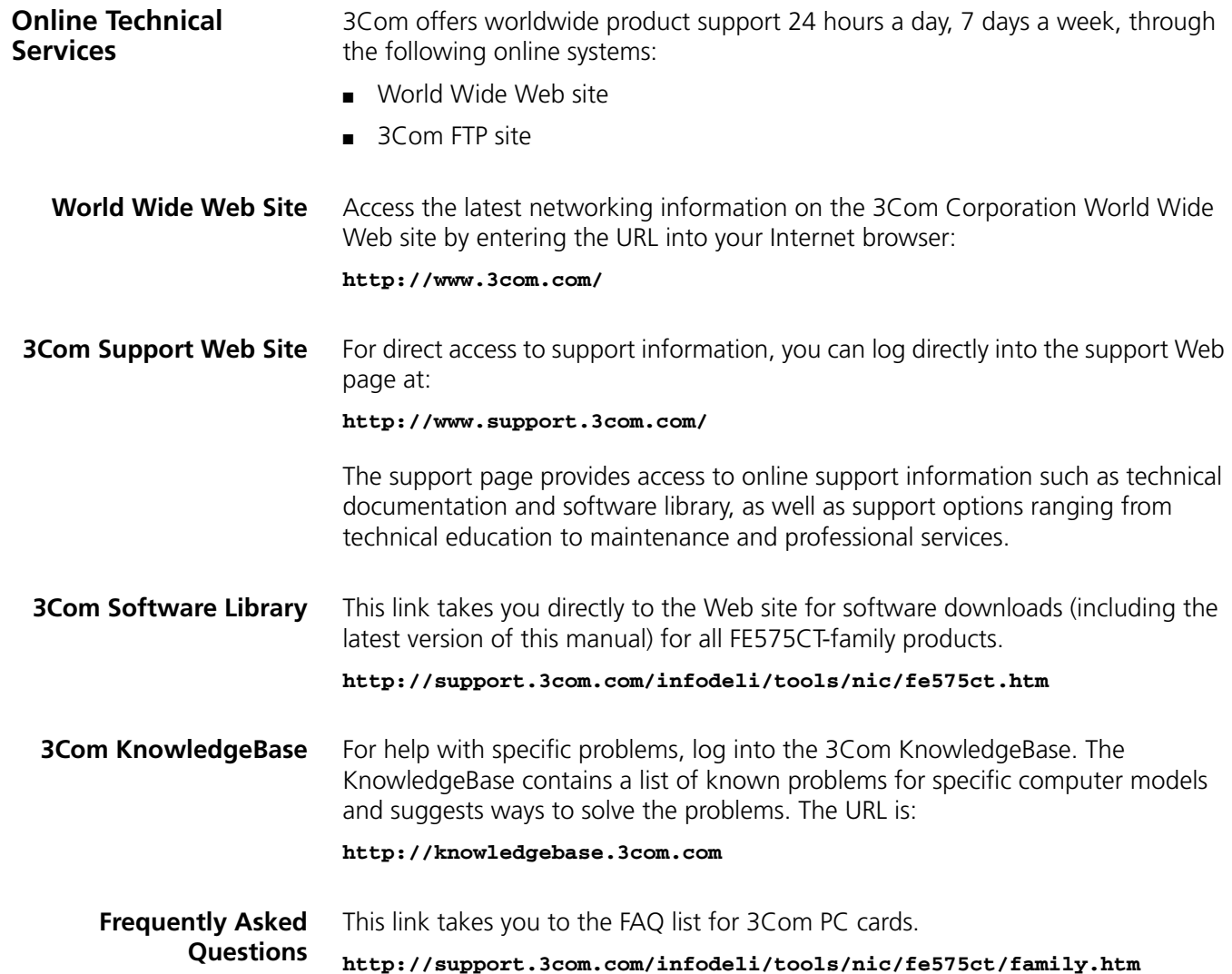

<span id="page-37-2"></span><span id="page-37-1"></span><span id="page-37-0"></span>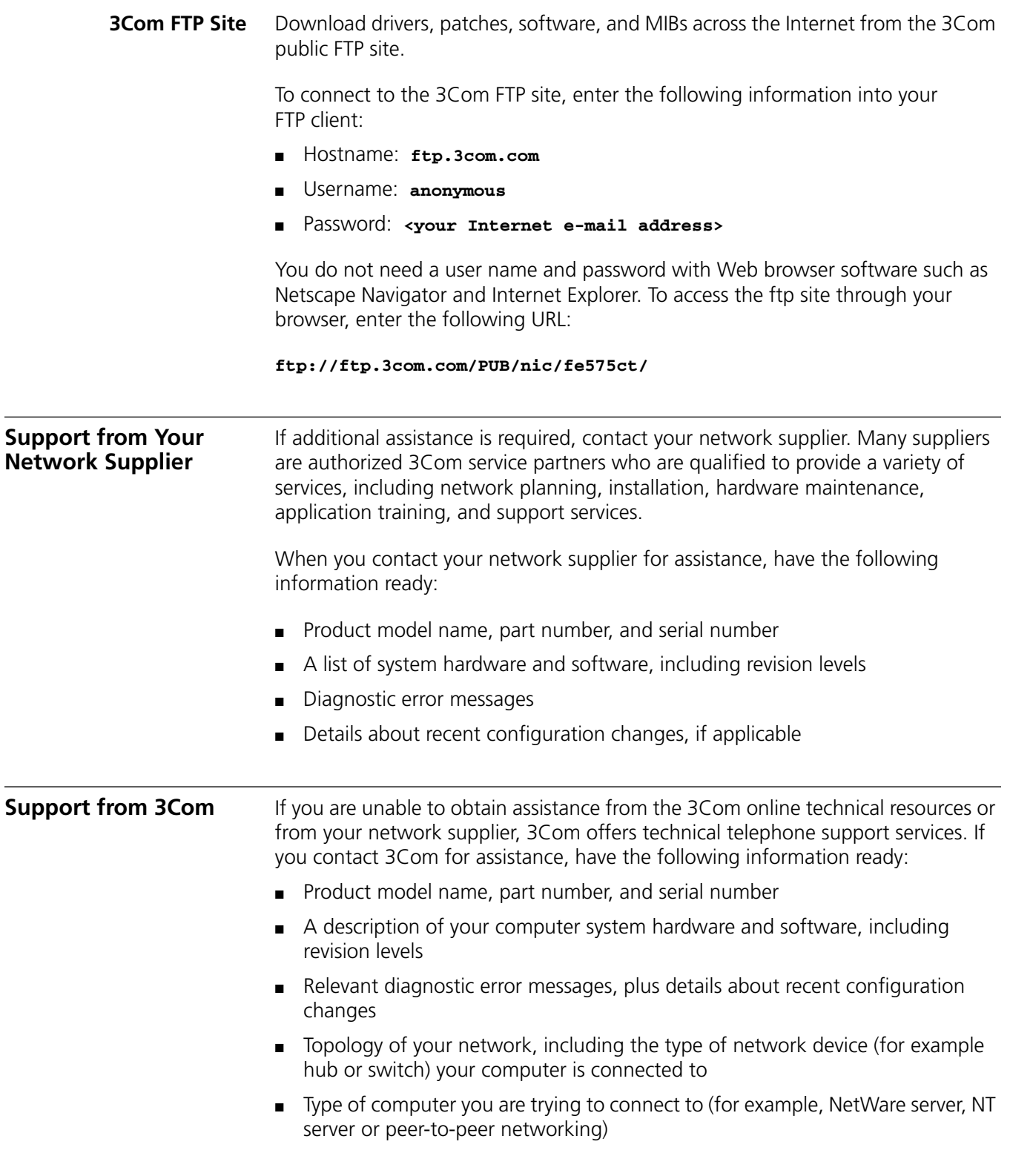

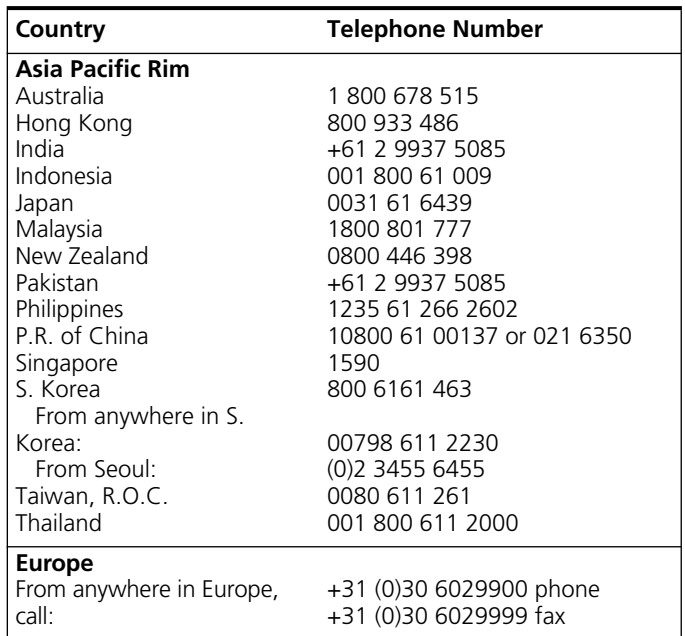

Below is a list of worldwide technical telephone support numbers:

From the following European countries, you may use the toll-free numbers:

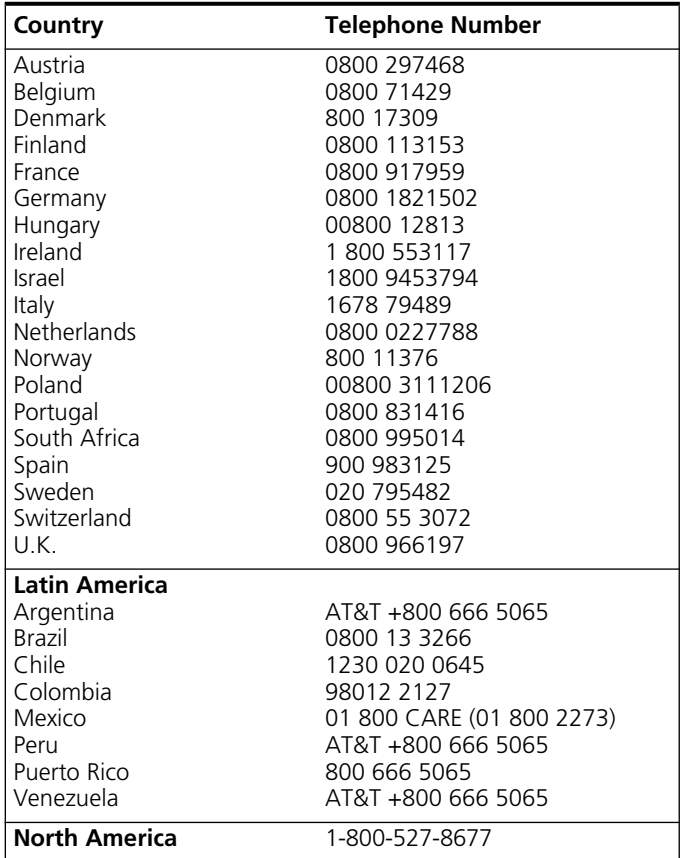

#### <span id="page-39-0"></span>**Returning Products for Repair**

Before returning a product to 3Com for repair, first obtain a Return Materials Authorization (RMA) number. Products sent to 3Com without RMA numbers will be returned to the sender unopened, at the sender's expense.

To obtain an RMA number, call or fax:

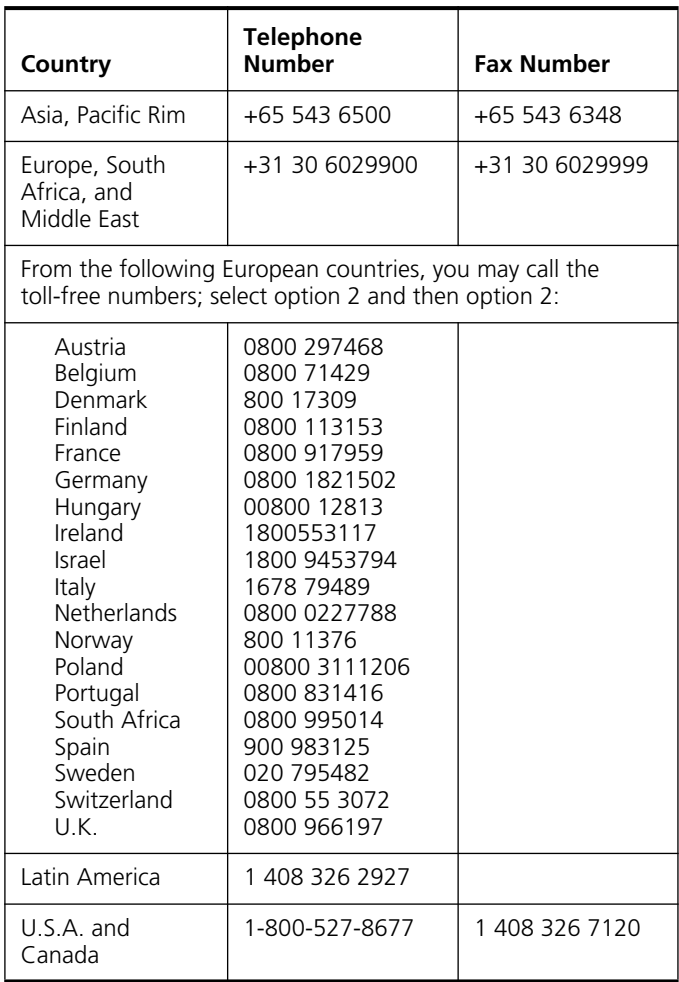

#### <span id="page-40-0"></span>**REGULATORY COMPLIANCE**

#### **3Com Megahertz 10/100 LAN CardBus PC Cards**

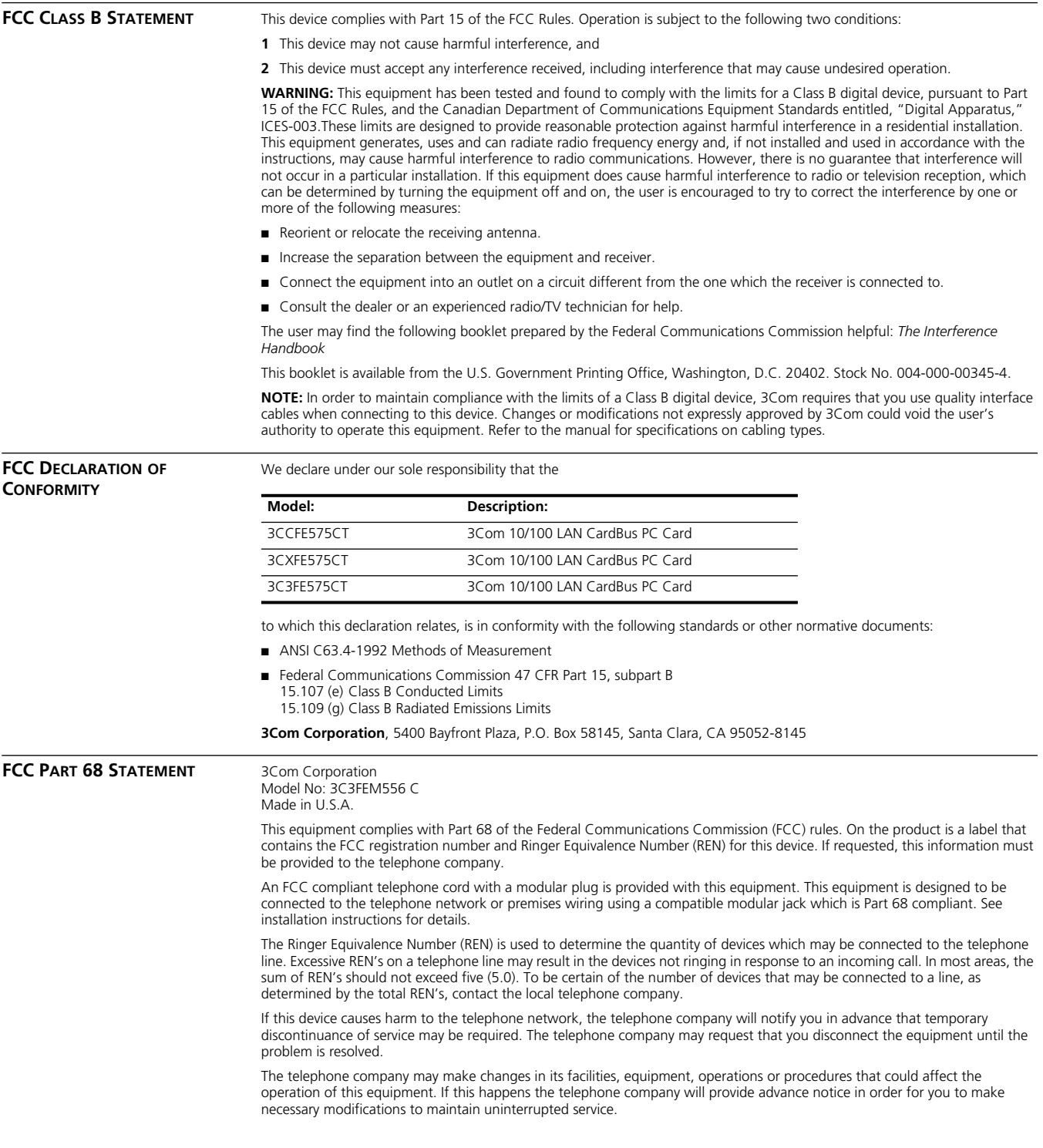

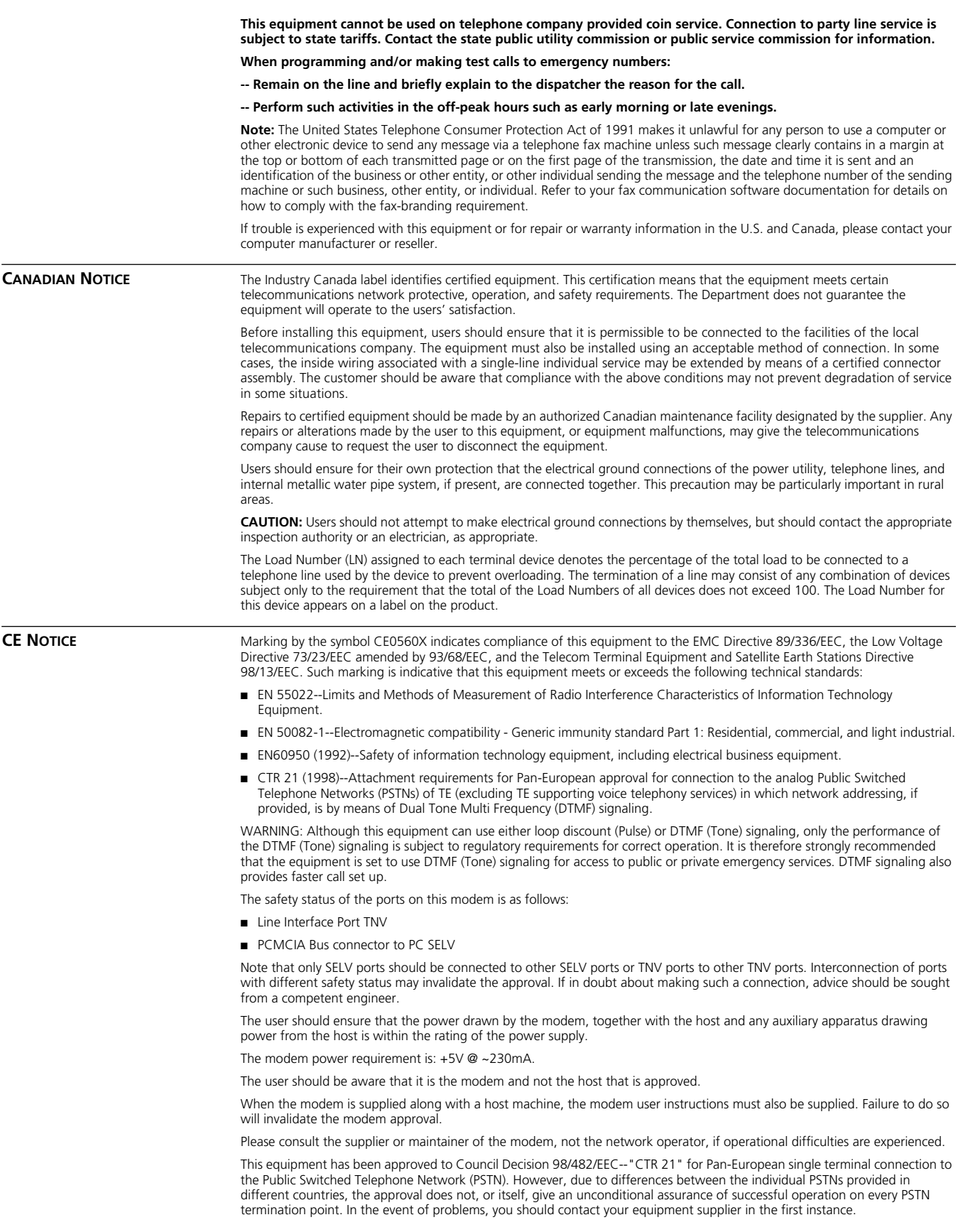

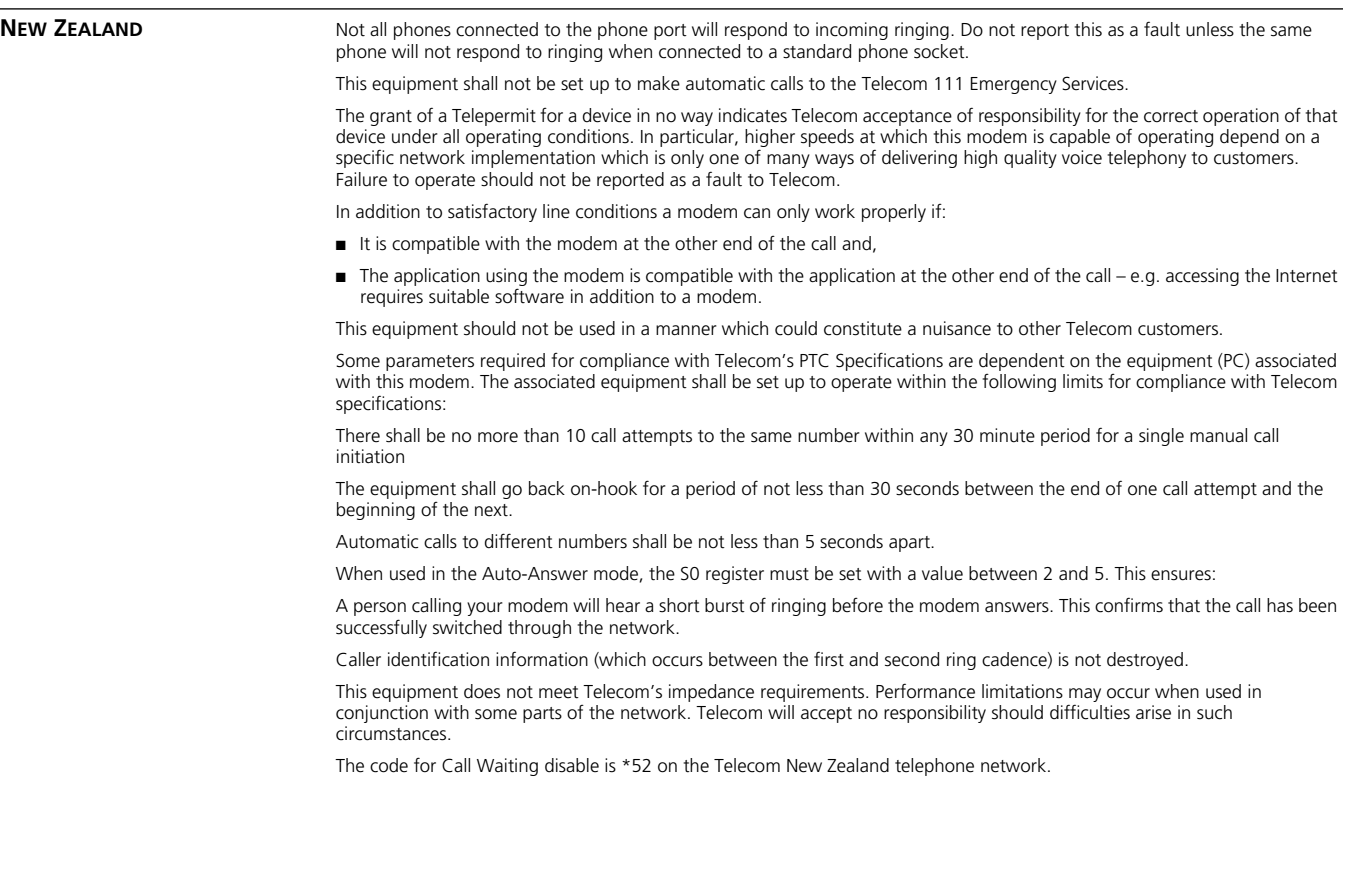